#### **LEARNING MADE EASY**

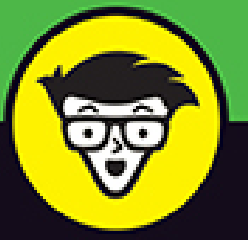

# macOS® Ventura®

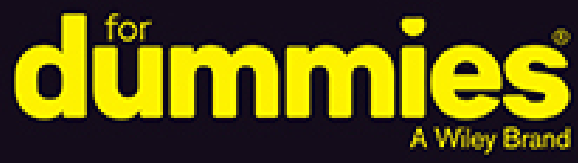

Master your Mac<sup>®</sup> with minimal effort

**Exploit macOS Ventura's** powerful new features

Learn expert techniques to work faster and smarter

**Guy Hart-Davis** 

International Man of macOS

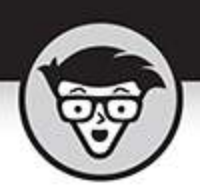

## macOS Ventura

by Guy Hart-Davis **International Man of macOS** 

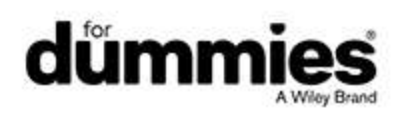

### <span id="page-2-0"></span>**macOS® Ventura™ For Dummies®**

Published by: **John Wiley & Sons, Inc.,** 111 River Street, Hoboken, NJ 07030-5774, [www.wiley.com](http://www.wiley.com/)

Copyright © 2023 by John Wiley & Sons, Inc., Hoboken, New Jersey

Published simultaneously in Canada

No part of this publication may be reproduced, stored in a retrieval system or transmitted in any form or by any means, electronic, mechanical, photocopying, recording, scanning or otherwise, except as permitted under Sections 107 or 108 of the 1976 United States Copyright Act, without the prior written permission of the Publisher. Requests to the Publisher for permission should be addressed to the Permissions Department, John Wiley & Sons, Inc., 111 River Street, Hoboken, NJ 07030, (201) 748-6011, fax (201) 748-6008, or online at <http://www.wiley.com/go/permissions>.

**Trademarks:** Wiley, For Dummies, the Dummies Man logo, Dummies.com, Making Everything Easier, and related trade dress are trademarks or registered trademarks of John Wiley & Sons, Inc. and may not be used without written permission. macOS Monterey is a trademark of Apple, Inc. All other trademarks are the property of their respective owners. John Wiley & Sons, Inc. is not associated with any product or vendor mentioned in this book. macOS Ventura<sup>™</sup> For Dummies is an independent publication and has not been authorized, sponsored, or otherwise approved by Apple, Inc.

LIMIT OF LIABILITY/DISCLAIMER OF WARRANTY: WHILE THE PUBLISHER AND AUTHORS HAVE USED THEIR BEST EFFORTS IN PREPARING THIS WORK, THEY MAKE NO REPRESENTATIONS OR

WARRANTIES WITH RESPECT TO THE ACCURACY OR COMPLETENESS OF THE CONTENTS OF THIS WORK AND SPECIFICALLY DISCLAIM ALL WARRANTIES, INCLUDING WITHOUT LIMITATION ANY IMPLIED WARRANTIES OF MERCHANTABILITY OR FITNESS FOR A PARTICULAR PURPOSE. NO WARRANTY MAY BE CREATED OR EXTENDED BY SALES REPRESENTATIVES, WRITTEN SALES MATERIALS OR PROMOTIONAL STATEMENTS FOR THIS WORK. THE FACT THAT AN ORGANIZATION, WEBSITE, OR PRODUCT IS REFERRED TO IN THIS WORK AS A CITATION AND/OR POTENTIAL SOURCE OF FURTHER INFORMATION DOES NOT MEAN THAT THE PUBLISHER AND AUTHORS ENDORSE THE INFORMATION OR SERVICES THE ORGANIZATION, WEBSITE, OR PRODUCT MAY PROVIDE OR RECOMMENDATIONS IT MAY MAKE. THIS WORK IS SOLD WITH THE UNDERSTANDING THAT THE PUBLISHER IS NOT ENGAGED IN RENDERING PROFESSIONAL SERVICES. THE ADVICE AND STRATEGIES CONTAINED HEREIN MAY NOT BE SUITABLE FOR YOUR SITUATION. YOU SHOULD CONSULT WITH A SPECIALIST WHERE APPROPRIATE. FURTHER, READERS SHOULD BE AWARE THAT WEBSITES LISTED IN THIS WORK MAY HAVE CHANGED OR DISAPPEARED BETWEEN WHEN THIS WORK WAS WRITTEN AND WHEN IT IS READ. NEITHER THE PUBLISHER NOR AUTHORS SHALL BE LIABLE FOR ANY LOSS OF PROFIT OR ANY OTHER COMMERCIAL DAMAGES, INCLUDING BUT NOT LIMITED TO SPECIAL, INCIDENTAL, CONSEQUENTIAL, OR OTHER DAMAGES.

For general information on our other products and services, please contact our Customer Care Department within the U.S. at 877-762-2974, outside the U.S. at 317-

572-3993, or fax 317-572-4002. For technical support, please visit <https://hub.wiley.com/community/support/dummies>.

Wiley publishes in a variety of print and electronic formats and by print-on-demand. Some material included with standard print versions of this book may not be included in e-books or in print-on-demand. If this book refers to media such as a CD or DVD that is not included in the version you purchased, you may download this material at [http://booksupport.wiley.com](http://booksupport.wiley.com/). For more information about Wiley products, visit [www.wiley.com](http://www.wiley.com/).

Library of Congress Control Number: 2022947189 ISBN 978-1-119-91287-3 (pbk); ISBN 978-1-119-91288-0 (ebk); ISBN 978-1-119-91289-7 (ebk)

### **macOS® Ventura™ For Dummies®**

**To view this book's Cheat Sheet, simply go to [www.dummies.com](http://www.dummies.com/) and search for "macOS Ventura For Dummies Cheat Sheet" in the Search box.**

### **Table of Contents**

**[Cover](file:///tmp/calibre_5.42.0_tmp_80_kofzy/ycbybqoq_pdf_out/OPS/cover.xhtml) [Title Page](#page-1-0) [Copyright](#page-2-0) [Introduction](#page-22-0)** [About This Book](#page-22-1) [Foolish Assumptions](#page-24-0) [Icons Used in This Book](#page-25-0) [Beyond the Book](#page-26-0) [Where to Go from Here](#page-26-1) **[Part 1: macOS Basics](#page-28-0) Chapter 1: macOS Ventura 101 (Prerequisites: None)** Okay, What Does macOS Do?

A Safety Net for the Absolute Beginner (or Any User) Getting Help

### **Chapter 2: Desktop and Windows and Menus (Oh My!)**

Touring Finder and Its Desktop

Anatomy of a Window

Opening a Dialog with Your Mac

Working with Windows

Menu Basics

### **Chapter 3: What's Up, Dock?**

A Quick Introduction to Your Dock Customizing Your Dock

### **Chapter 4: Getting to Know Finder and Its Desktop**

Introducing Finder and Its Minions: The Desktop and Icons

Aliases Are Awesome!

The View(s) from a Window

Finder on the Menu

Customizing Finder Windows

Digging for Data in the Info Window

### **Chapter 5: Delving Even Deeper into Ventura's Desktop and Finder**

Cleaning Up Your Desktop Automatically with Stacks Quick Actions: Now Playing All Over Ventura Doing Things Quicker with Finder Quick Actions Shooting Screen Stills and Movies

### **Chapter 6: Having It Your Way**

Introducing System Settings Setting Wallpaper Configuring a Screen Saver or Just Turning Off the Display Configuring Appearance Settings Choosing Desktop & Dock Settings Adjusting the Keyboard, Mouse, Trackpad, and Other **Hardware** 

#### Configuring Sound Settings

### **Part 2: Getting Things Done**

#### **Chapter 7: Opening and Saving Files**

A Quick Primer on Finding Files

Understanding the macOS Folder Structure

Saving Your Document Before It's Too Late

Open, Sez Me

### **Chapter 8: File and Folder Management Made Easy**

Organizing Your Stuff in Folders Shuffling Files and Folders Using iCloud, iCloud+, and iCloud Drive

### **Chapter 9: Eight Terrific Time-Saving Tools**

Are You Siri-ous?

Comprehending the macOS Clipboard

With a Quick Look

Spotlight on Finding Files and Folders Faster

Blast Off with Mission Control

All the World's a Stage … and You're the Manager

Taking Control of Essential Settings

Launchpad: The Place for Apps

### **Chapter 10: Organizing Your Life**

Keeping Track with Calendar

Reminders: Protection Against Forgetting

Everything You Need to Know about Notification Center

Use Notes for Making Notes

Taking a Quick Note with Quick Note

Tracking Productivity with Screen Time

#### **Chapter 11: Maps Are Where It's At**

Finding Your Current Location with Maps Finding a Person, Place, or Thing Views, Zooms, and Pans

Maps and Contacts Time-Saving Map Tools: Favorites, Guides, and Recents Smart Map Tricks

### **Chapter 12: Apps Born in iOS**

Taking Stock of the Market with Stocks Read All about It in News Recording Memos with Voice Memos Automating Repetitive Tasks with Shortcuts Controlling Lights, Locks, and More with Home

### **Part 3: Getting Along with Others**

### **Chapter 13: (Inter)Networking**

Getting Connected to the Internet Browsing the Web with Safari

### **Chapter 14: Dealing with People**

Collecting Your Contacts Making Audio and Video Calls with FaceTime

### **Chapter 15: Communicating with Mail and Messages**

Sending and Receiving Email with Mail Communicating with Messages

### **Chapter 16: Sharing Your Mac and Liking It**

Introducing Networks and File Sharing

Setting Up File Sharing

Access and Permissions: Who Can Do What

Connecting to a Shared Disk or Folder on a Remote Mac

Changing the Password for Your Account

Resetting the Password for Another Account

More Types of Sharing

### **Part 4: Getting Creative**

### **Chapter 17: The Musical Mac**

Apple Music and iTunes Match Rock!

Getting Started with the Music App Working with Media All about Playlists

### **Chapter 18: The Multimedia Mac**

Playing Movies and Music in QuickTime Player Watching TV Using the Books App Finding and Listening to Podcasts with the Podcasts App You're the Star with Photo Booth Viewing and Converting Images and PDFs in Preview

### **Chapter 19: Publish or Perish: Creating Documents and Printing**

Font Mania

Creating Documents

Printing

### **Part 5: Care and Feeding**

### **Chapter 20: Features for the Way You Work**

Going Over to the Dark Side

App Shopping Made Easy

Using Your iPhone as Your Mac's Camera or Scanner

Talking and Listening to Your Mac

Automatic Automation

A Few More Useful Goodies

### **Chapter 21: Safety First: Backups and Other Security Issues**

Backing Up Is (Not) Hard to Do

Why You Need Two Sets of Backups

Nonbackup Security Concerns

Protecting Your Data from Prying Eyes

### **Chapter 22: Utility Chest**

**Calculator** Activity Monitor Disk Utility

Keychain Access

Passwords System Preferences Pane

Migration Assistant

System Information

**Terminal** 

### **Chapter 23: Troubleshooting macOS**

About Start-Up Disks and Booting

Recovering with Recovery HD

**If Your Mac Crashes at Startup** 

Managing Storage with the Storage Feature

### **Part 6: The Part of Tens**

### **Chapter 24: Ten Ways to Speed Up Your Mac Experience**

Use Those Keyboard Shortcuts

Improve Your Typing Skills

Use Text Replacements and Automatic Correction

Change Your Resolution

Buy a Faster Mac

Add RAM

Add a Second Display

Use Your iPad as an Extra Display

Upgrade to a Solid-State Drive (SSD)

Get More Storage

#### **Chapter 25: Ten Great Websites for Mac Freaks**

Macworld TidBITS The Mac Observer iMore AppleWorld.Today **Wirecutter** 

Apple Support Other World Computing Apple's Refurbished and Clearance Store Six Colors

**Index About the Author Advertisement Page Connect with Dummies End User License Agreement**

### **List of Tables**

**Chapter 3**

TABLE 3-1 What Dock Icons Are Telling You

**Chapter 16**

TABLE 16-1 Permissions

**Chapter 24**

TABLE 24-1 Great Keyboard Shortcuts

### **List of Illustrations**

### **Chapter 1**

FIGURE 1-1: This is what you'll see if everything is fine and dandy when you tu...

FIGURE 1-2: The desktop after a brand-spanking-new installation of macOS Ventur...

FIGURE 1-3: If you're seeing something like this, things are definitely not fin...

FIGURE 1-4: See which version of macOS you're running.

FIGURE 1-5: Mac Help is nothing if not helpful.

FIGURE 1-6: If you choose an item in the Menu Items section, an arrow points to...

### **Chapter 2**

FIGURE 2-1: A typical Finder window in macOS Ventura.

FIGURE 2-2: The same window twice. Use the scroll bars in the front window to s...

FIGURE 2-3: An active window in front of an inactive window.

FIGURE 2-4: This Settings window offers most of the dialog-box controls you're ...

FIGURE 2-5: Finder tabs let you view the contents of several folders merely by ...

FIGURE 2-6: The menu bar changes to reflect the active app.

FIGURE 2-7: Only relevant items appear on a contextual menu.

FIGURE 2-8: File menu with nothing selected (left) and with a document icon sel...

FIGURE 2-9: The Apple menu's Recent Items selection, with its submenu popped ou...

### **Chapter 3**

FIGURE 3-1: The Dock and all its default icons.

FIGURE 3-2: The Options submenu for an app icon (News) on the Dock.

FIGURE 3-3: Press and hold down or Control-click or right-click an open app's D...

FIGURE 3-4: Adding an icon to the Dock is as easy as 1-2-3. Just drag the icon ...

FIGURE 3-5: The Desktop & Dock pane in System Settings (left) and the Dock resi...

FIGURE 3-6: The Recent Applications section of the Dock shows the three apps us...

FIGURE 3-7: My Documents folder's Dock menu as a fan, list, and grid.

FIGURE 3-8: The contextual menu for my Documents folder.

### **Chapter 4**

FIGURE 4-1: A typical Finder window and desktop.

FIGURE 4-2: A Finder window's default toolbar.

FIGURE 4-3: Use the Action pop-up menu to perform common actions on selected it...

FIGURE 4-4: Icons come in many shapes and designs.

FIGURE 4-5: An alias (right) and its parent.

FIGURE 4-6: A Finder window in Column view.

FIGURE 4-7: A window in List view.

FIGURE 4-8: A Finder window in Gallery view.

FIGURE 4-9: The items in this window are grouped by Kind.

FIGURE 4-10: Services available with nothing selected (top), an icon selected (...

FIGURE 4-11: Traverse folders from this convenient pop-up menu.

FIGURE 4-12: A typical Info window for an image (Fungi.jpg).

#### **Chapter 5**

FIGURE 5-1: A messy, disorganized desktop.

FIGURE 5-2: Stacks (left) create order out of chaos. Click a stack (Images, rig...

FIGURE 5-3: Grouping stacks by Date Created gives you a different perspective f...

FIGURE 5-4: Click the Markup icon to see the Markup toolbar; click the Rotate i...

FIGURE 5-5: The Markup toolbar above an image to which I added text and an arro...

FIGURE 5-6: The Shapes drop-down menu (left) and the loupe (right) in action.

FIGURE 5-7: Drag the handles to set the start and end points.

FIGURE 5-8: When two image files are selected in a Finder window, the Create PD...

FIGURE 5-9: After you take a screen shot, a thumbnail appears in the bottom-rig...

FIGURE 5-10: The screen shot toolbar appears when you press  $\frac{4}{3}$  $+Shift+5.$ 

#### **Chapter 6**

FIGURE 6-1: The System Settings app gives you access to the full range of setti...

FIGURE 6-2: When you navigate to a lower-level pane, such as Language & Region,...

FIGURE 6-3: From the Wallpaper pane, you can apply a different wallpaper to eac...

FIGURE 6-4: If you want your Mac to use a screen saver, choose and configure it...

FIGURE 6-5: Getting colorful in the Appearance pane in System Settings.

FIGURE 6-6: Spend some time choosing settings in the Keyboard pane to get the m...

FIGURE 6-7: The Keyboard Shortcuts dialog lets you futz with keyboard shortcuts...

FIGURE 6-8: The Modifier Keys category enables you to remap the modifier keys f...

FIGURE 6-9: The Mouse pane in System Settings.

FIGURE 6-10: The Trackpad pane in System Settings offers controls for one-finge...

FIGURE 6-11: Use the Sound pane in System Settings to adjust sound effects, sou...

### **Chapter 7**

FIGURE 7-1: A bird's-eye view of key folders on your Mac.

FIGURE 7-2: Nested folders, going four levels deep.

FIGURE 7-3: Click the computer's name in the sidebar to display its drive and t...

FIGURE 7-4: A guide to which Library folder is which.

FIGURE 7-5: A basic Save As dialog looks a lot like this example.

FIGURE 7-6: An expanded Save As dialog looks similar to this one (shown in Colu...

FIGURE 7-7: Saving a file in the Outgoing folder (which is in a subfolder of th...

FIGURE 7-8: Browse All Versions lets you compare all versions and revert to an ...

FIGURE 7-9: The Open dialog in Columns view.

FIGURE 7-10: Changing the app that opens this document and all others like it (...

FIGURE 7-11: To open a file with an app other than its default, right-click and...

### **Chapter 8**

FIGURE 8-1: Before (left) and after (right) organizing the Articles folder and ...

FIGURE 8-2: It's super-convenient to have your Documents folder on the Dock.

FIGURE 8-3: A smart folder that displays PNG files opened in the past 15 days a...

FIGURE 8-4: The six items touched by the selection rectangle become selected.

#### **Chapter 9**

FIGURE 9-1: Speak to Siri now, or forever hold your peace.

FIGURE 9-2: The Show Clipboard command displays whatever is on the Clipboard if...

FIGURE 9-3: The Quick Look window (right) displaying an image from one of the f...

FIGURE 9-4: The Slideshow controls appear automatically in fullscreen Slidesho...

FIGURE 9-5: Type one character in the Search box, and the magic begins.

FIGURE 9-6: Search your entire Mac or a specific folder (and its subfolders) an...

FIGURE 9-7: Spotlight in Ventura searching for Ventura.

FIGURE 9-8: Mission Control (Control+↑) gives you quick access to all your open...

FIGURE 9-9: Mission Control showing off three desktops and two spaces.

FIGURE 9-10: A cluttered desktop — the problem Stage Manager was built to solve...

FIGURE 9-11: Enable Stage Manager in Control Center, so that the button has a w...

FIGURE 9-12: Stage Manager quickly imposes order, placing the active window cen...

FIGURE 9-13: Clicking a window brings it to the central position, moving the pr...

FIGURE 9-14: Dragging a thumbnail onto the central window groups the apps.

FIGURE 9-15: When you make another app (Maps here) active, the grouped apps app...

FIGURE 9-16: The default Control Center (left) and its Wi-Fi controls (right).

FIGURE 9-17: Launchpad, in all its glory.

### **Chapter 10**

FIGURE 10-1: The Calendar main window displaying Week view.

FIGURE 10-2: Invite people to your event.

FIGURE 10-3: When you create a list, assign it a name, a color, and an emoji or...

FIGURE 10-4: When a list (here, Home Improvements) is selected in the sidebar, ...

FIGURE 10-5: Location-based reminders are super-handy.

FIGURE 10-6: Calendar and Reminders alert banners (top), Calendar's Up Next wid...

FIGURE 10-7: Notes is for making notes on your Mac.

### **Chapter 11**

FIGURE 11-1: Bubbles indicate matching locations; click a bubble to see its det...

FIGURE 11-2: Click the Map Mode icon to choose Explore view (shown), Driving vi...

FIGURE 11-3: A 3D satellite view.

FIGURE 11-4: Click the little blue pin to see this address in Maps.

FIGURE 11-5: Click Add Stop to add a stop along the way. Drag the stops into yo...

FIGURE 11-6: Routes from Weaverville to Weed, California.

FIGURE 11-7: Click the Flyover Tour button to watch the 3D flyover tour of the ...

FIGURE 11-8: A look around view of the Museum of Pop Culture in Seattle.

### **Chapter 12**

FIGURE 12-1: The Stocks app comes stocked with a handful of securities and inde...

FIGURE 12-2: The Follow Your Favorites screen with HuffPost, Yahoo! News, and B...

FIGURE 12-3: You can pause at any time and then click Resume or Done.

FIGURE 12-4: Explore more than 300 made-for-you shortcuts in the Shortcuts Gall...

FIGURE 12-5: On the details screen for a shortcut, click Add Shortcut if you wa...

### **Chapter 13**

FIGURE 13-1: Click Wi-Fi in Control Center (left), and then click the network i...

FIGURE 13-2: Use the Find and Join a Wi-Fi Network dialog to join a Wi-Fi netwo...

FIGURE 13-3: From the Wi-Fi pane in System Settings, you can set up and configu...

FIGURE 13-4: In the Wi-Fi pane, choose whether to automatically join known netw...

FIGURE 13-5: In the Advanced dialog, you can control automatic joining and remo...

FIGURE 13-6: Use the Ethernet pane to learn the IP address and other details of...

FIGURE 13-7: Safari first displays a generic start page.

FIGURE 13-8: The Tab Overview for the Mac Stuff tab group.

#### **Chapter 14**

FIGURE 14-1: Creating a new contact record in the Contacts window.

FIGURE 14-2: Adding six contacts to the Softball Team list.

FIGURE 14-3: Creating a smart list.

FIGURE 14-4: The FaceTime window, ready to make a call.

FIGURE 14-5: A FaceTime call.

#### **Chapter 15**

FIGURE 15-1: The main window in Mail.

FIGURE 15-2: Composing an email message.

FIGURE 15-3: Made a dreadful mistake? Click the Undo Send button this instant.

FIGURE 15-4: Use the Send Later dialog to schedule a message to go in the mail ...

FIGURE 15-5: Starting a new email to a contact is as easy as clicking twice.

FIGURE 15-6: Use the Remind Me dialog to schedule a reminder to deal with a par...

FIGURE 15-7: Configure junk-mail filtering on the Junk Mail tab of the Settings...

FIGURE 15-8: Set criteria for a smart mailbox.

FIGURE 15-9: You can include an image in a custom signature.

FIGURE 15-10: Creating a rule to process email automatically.

FIGURE 15-11: Choose Use Mail Drop in the alert box when you try to send a file...

FIGURE 15-12: A text chat in the Messages app.

FIGURE 15-13: In the Info window, you can start an audio call or video call, sh...

### **Chapter 16**

FIGURE 16-1: A typical home or home-office network includes smartphones, tablet...

FIGURE 16-2: At the top of the Sharing pane, rename your Mac if you want and th...

FIGURE 16-3: In the File Sharing dialog, choose which folders to share and with...

FIGURE 16-4: In the Options dialog, specify which users can share files via SMB...

FIGURE 16-5: Click the Add Account button in the Users & Groups pane to start a...

FIGURE 16-6: Name the new user, and your Mac suggests a shortened name and pass...

FIGURE 16-7: In the Options dialog for the group, set the switches to on (blue)...

FIGURE 16-8: Changing the permissions of the Recipes folder for the group Every...

FIGURE 16-9: The Mac is connected to Mac Pro as a guest and can see the Shared ...

FIGURE 16-10: In the Connect dialog, enter your password for the remote Mac.

FIGURE 16-11: The Mac is connected to Mac Pro as the user guy and can see the M...

FIGURE 16-12: You can quickly eject a shared drive or folder, or disconnect fro...

FIGURE 16-13: In the Internet Sharing dialog, choose which Internet connection ...

FIGURE 16-14: If you decide to share the Internet via Wi-Fi, configure the wire...

FIGURE 16-15: In the Bluetooth Sharing dialog, choose settings for Bluetooth fi...

### **Chapter 17**

FIGURE 17-1: What's what and where in the Music interface.

FIGURE 17-2: The Music MiniPlayer window (left) and equalizer (right).

FIGURE 17-3: Drag and drop songs to the Music content pane or library to add th...

FIGURE 17-4: At the iTunes Store, buying music is as easy as clicking the Buy b...

FIGURE 17-5: Adding songs to a playlist is as easy as dragging them to the play...

FIGURE 17-6: Specify the criteria for your smart playlist.

FIGURE 17-7: Genius suggests songs that go nicely with the song on which the su...

### **Chapter 18**

FIGURE 18-1: QuickTime Player is simple to use.

FIGURE 18-2: The picture-in-picture video (upper right) continues to play and r...

FIGURE 18-3: Buy books from the Book Store and add them to your Books library.

FIGURE 18-4: The Mac Geek Gab podcast from The Mac Observer.

FIGURE 18-5: Photo Booth about to take a picture of yours truly using the Therm...

### **Chapter 19**

FIGURE 19-1: Font Book in List view.

FIGURE 19-2: After displaying a font, you can switch between Specimen view and ...

FIGURE 19-3: A sample Microsoft Word document open in TextEdit.

FIGURE 19-4: The same Microsoft Word document open in the Pages app.

FIGURE 19-5: Select your printer on the Default tab of the Add Printer dialog.

FIGURE 19-6: Select a suitable driver in the Printer Software dialog.

FIGURE 19-7: In the Setting Up [printer name] dialog, select or deselect the ch...

FIGURE 19-8: The printer appears in the Printers & Scanners pane of System Sett...

FIGURE 19-9: In the Printer Sharing dialog, choose which users can print to you...

FIGURE 19-10: The Page Setup dialog in the TextEdit app.

FIGURE 19-11: A basic Print dialog. This one is from TextEdit, as you can tell ...

### **Chapter 20**

FIGURE 20-1: Three windows, the menu bar, and the Dock in Dark mode (top) and L...

FIGURE 20-2: The Categories tab lets you drill down into nearly two dozen categ...

FIGURE 20-3: If the app supports Continuity Camera, the contextual menu contain...

FIGURE 20-4: Your iPhone or iPad captures the page automatically (left). Drag t...

FIGURE 20-5: Volume levels for dictation (left to right): too soft, just right,...

FIGURE 20-6: The Dictation Commands sheet displaying some things your Mac will ...

FIGURE 20-7: Open TextEdit above the mike icon means that your command was reco...

FIGURE 20-8: Choose Workflow if you want to start a workflow from scratch.

FIGURE 20-9: This Automator Quick Action converts selected text to an audio fil...

FIGURE 20-10: My iPhone is nearby and using the Messages app.

FIGURE 20-11: Enable and configure Universal Control in the Advanced dialog for...

FIGURE 20-12: In the Displays pane, click  $+$  and then choose the iPad or Mac fro...

FIGURE 20-13: In the Arrange Displays dialog, identify the display you want to ...

FIGURE 20-14: Use the Screen Mirroring menu on the menu bar to switch between u...

FIGURE 20-15: Click Disconnect in the Displays pane of System Settings to disco...

### **Chapter 21**

FIGURE 21-1: The Time Machine pane of System Settings and the Time Machine menu...

FIGURE 21-2: The Time Machine app is ready to restore an image file in Finder.

FIGURE 21-3: In the Automatic Updates dialog, choose which updates to install a...

### **Chapter 22**

FIGURE 22-1: Calculator (left), Convert menu (middle), and Paper Tape (right).

FIGURE 22-2: The Activity Monitor window, two little CPU monitors, and the Acti...

FIGURE 22-3: If you try to run First Aid on your start-up disk, you'll see this...

FIGURE 22-4: Add a URL to the keychain manually by using Keychain Access.

### **Chapter 23**

FIGURE 23-1: Any of these warnings means that it's troubleshooting time.

FIGURE 23-2: If your disk is getting full, use the Storage recommendations to f...

### **Introduction**

<span id="page-22-0"></span>Looks like you've made three good choices: a Mac, macOS Ventura (aka macOS version 13), and this book. If you're brand-new to the Mac, you're all set to start enjoying computing with the finest operating system on the planet. If you've been using your Mac and macOS for a while, you're ready to start enjoying using them even more. Sure, this book is a computer book, but it's not one of those dull doorsteps; it's one that makes discovering the ins and outs of macOS Ventura easy and even fun.

### <span id="page-22-1"></span>**About This Book**

macOS Ventura For Dummies is the latest revision of the best-selling book by legendary Mac maven Bob "Dr. Mac" LeVitus, technology columnist at the *Houston* Chronicle. The book has been completely updated for macOS Ventura to cover all the exciting new features such as Stage Manager, Passkeys, and the capability to unsend messages — and everything else that has changed. This edition combines all the old, familiar features of dozens of previous editions with the very latest information on Macs and on macOS Ventura.

Why write a *For Dummies* book about macOS Ventura? Well, Ventura is a big, somewhat-complicated personalcomputer operating system. So macOS Ventura For Dummies, a not-so-big, not-too-complicated book, shows you what Ventura is all about without boring you to tears or poking you with sharp objects.

But why For Dummies? Well, that's the series name, and Wiley, the publisher, is understandably keen on using it. But remember, dummy is just a word. I don't think you're a dummy at all — quite the opposite, given your smart move in choosing this book!

The book is chock-full of information and advice, explaining everything you need to know about macOS Ventura in language you can understand — along with time-saving tips, tricks, techniques, and step-by-step instructions, all served up in generous quantities.

Another rule we For Dummies authors must follow is that our books can't exceed a certain number of pages. (Brevity is the soul of wit and all that.) So although I wish I could have included some things that didn't fit, I feel confident that you'll find what you need to know about using macOS Ventura in this book.

Still, a few things bear further looking into, such as these:

**Information about many of the apps (applications or programs) that come with macOS Ventura:** An installation of macOS Ventura includes nearly 60 apps, mostly located in the Applications and Utilities folders. I'd love to walk you through each one of them, but that would have required a book a whole lot bigger, heavier, and more expensive than this one.

This book briefs you on the handful of bundled applications essential to using macOS Ventura — Calendar, Contacts, Messages, Mail, Safari, Siri, TextEdit, and the like — as well as several important utilities (such as Activity Monitor, Disk Utility, and Migration Assistant) you may need to know how to use someday.

**Information about Microsoft Office, Apple lifestyle and productivity apps (iMovie, Numbers, Pages, GarageBand, and so on), Adobe** **Photoshop, Quicken, and other third-party applications:** Okay, if all the gory details of all the bundled (read: free) macOS Ventura applications don't fit here, you'll understand why digging into third-party applications that cost extra was out of the question.

**Information about programming for the Mac:** This book is about *using* macOS Ventura, not writing code for it. Dozens of books, most of which are double the size and triple the density of this one, cover programming on the Mac.

Within this book, you may note that some web addresses break across two lines of text. If you're reading this book in print and want to visit one of these web pages, simply key in the web address exactly as it's noted in the text, as though the line break doesn't exist. If you're reading it as an e-book, you've got it easy: Just click the web address to be taken directly to the web page.

### <span id="page-24-0"></span>**Foolish Assumptions**

Although I know what happens when you make assumptions, I've made a few anyway.

First, I assume that you, gentle reader, know nothing about using macOS — beyond knowing what a Mac is, that you want to use macOS, that you want to understand macOS without having to digest an incomprehensible technical manual, and that you made the right choice by selecting this particular book. So I do my best to explain each new concept in full and loving detail.

Oh, I also assume that you can read. If you can't, ignore this paragraph.

### <span id="page-25-0"></span>**Icons Used in This Book**

Little pictures (icons) appear to the side of text throughout this book. Consider these icons to be miniature road signs, telling you a little something extra about the topic at hand. Here's what the icons look like and what they mean.

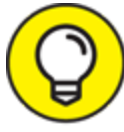

 Look for Tip icons to find the juiciest morsels: TIP shortcuts, tips, and undocumented secrets about Ventura. Try them all; impress your friends!

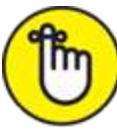

REMEMBER When you see this icon, it means that this particular morsel is something you may want to memorize (or at least write on your shirt cuff).

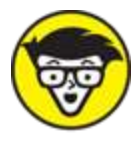

TECHNICAL Put on your propeller-beanie hat and pocket protector; these parts include the truly geeky stuff. They're certainly not required reading, but they'll help you grasp the background, get the bigger picture, or both.

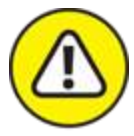

WARNING Read these notes very carefully. Warning icons flag important cautionary information. The author and publisher won't be responsible if your Mac explodes or spews flaming parts because you ignored a Warning icon. Just kidding. Macs don't explode or spew these days.

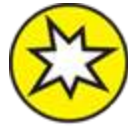

 Well, now, what could this icon possibly be about? Named by famous editorial consultant Mr. Obvious, this icon highlights things new and different in macOS Ventura.

### <span id="page-26-0"></span>**Beyond the Book**

In addition to what you're reading right now, this book comes with a free access-anywhere cheat sheet that provides handy shortcuts for use with macOS Ventura, offers recommendations for backing up your Mac to avoid losing data, and more. To get this cheat sheet, simply go to [www.dummies.com](https://www.dummies.com/) and type **macOS Ventura For Dummies Cheat Sheet** in the Search box.

### <span id="page-26-1"></span>**Where to Go from Here**

The first few chapters of this book explain the basic things you need to understand to operate your Mac effectively. If you're new to Macs and macOS Ventura, start there.

Although macOS Ventura looks slightly different from previous versions, it works the same as always (for the most part). The first part of the book presents concepts so basic that if you've been using a Mac for long, you may think you know it all — and okay, you might know some (or most) of it. But remember that not-so-old-timers need a solid foundation too. Here's my advice: Skim the stuff you already know, and you'll get to the better stuff sooner.

Enough of the introduction. Go on and enjoy the book!

### <span id="page-28-0"></span>**Part 1 macOS Basics**

### **IN THIS PART …**

Master the basics, including how to turn on your Mac. Make the dock work harder for you.

Get a gentle introduction to Finder and its desktop.

Find everything you need to know about Ventura's windows, icons, and menus (oh my)!

Get all the bad puns and wisecracks you've come to expect.

Discover a plethora of Finder tips and tricks to make life with macOS even easier (and more fulfilling).

Wrangle System Settings to make your Mac easier to use.